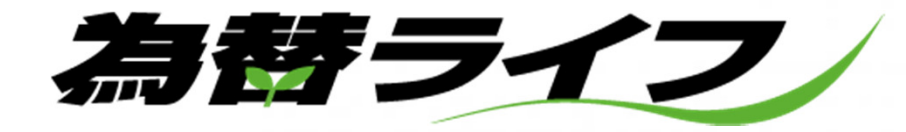

# **for iPhone**

# 操作ガイド(iOS9以降)

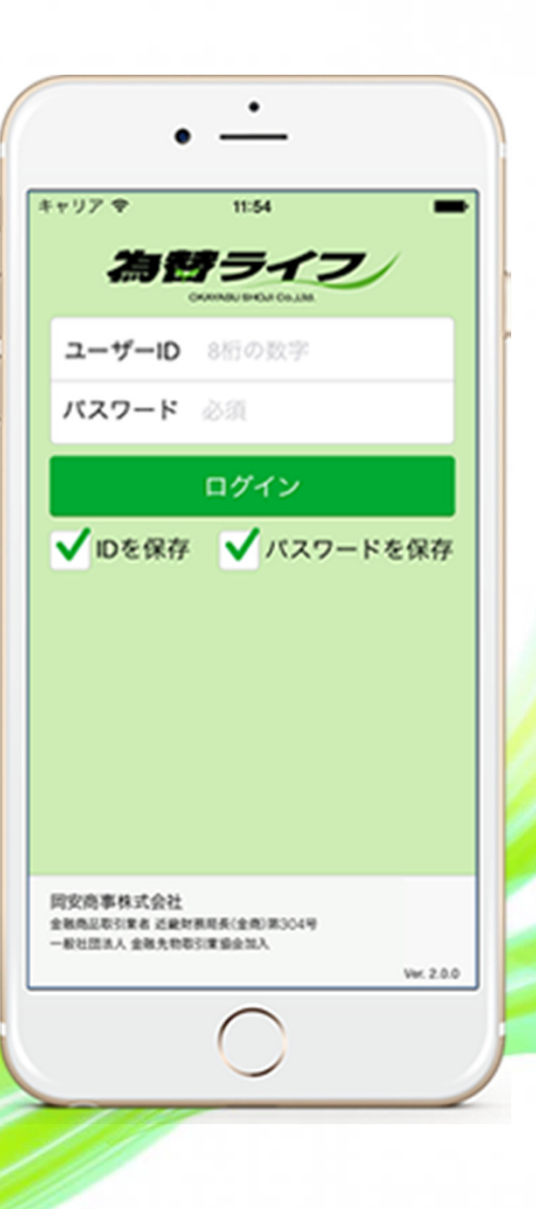

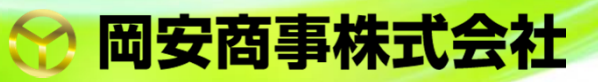

Ver. 4.0

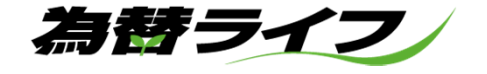

# 【 目次 】

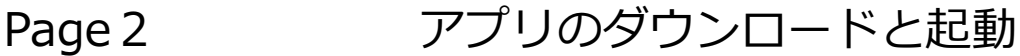

- Pade 2 ログイン
- Page4 画面構成
- Page5 レート一覧
- Page6 チャート
- Page 7 チャート画面の操作
- Page 8 ポジション一覧
- Page 1 2 注文一覧
- Page 1 4 証拠⾦状況・メニュー

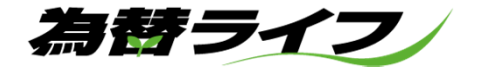

# ■アプリのダウンロードと起動

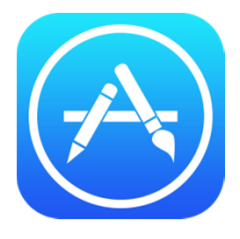

App Sroreを起動後【為替ライフ】で検索し、アプリケーションのダウン ロードを開始します。

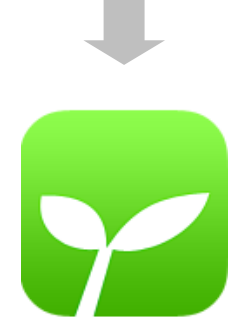

お客様のiPhoneに【為替ライフ】のアプリが生成されます。アプリアイコンをタップしてログイン画面を起動します。

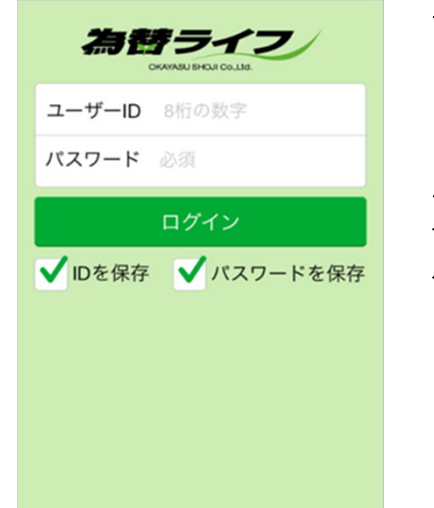

■ログイン

ユーザーID、 い。IDパスワードは口座開設を頂きま した際に当社より発送させていただきましたものをご利用下さい。

ログイン時 にアプリのバージョン チェックを行います。バージョン不整 合エラーが通知された場合は、最新 バージョンのアプリをダウンロードする必要がございます。

 IDとパスワードを保存することが出来ます。

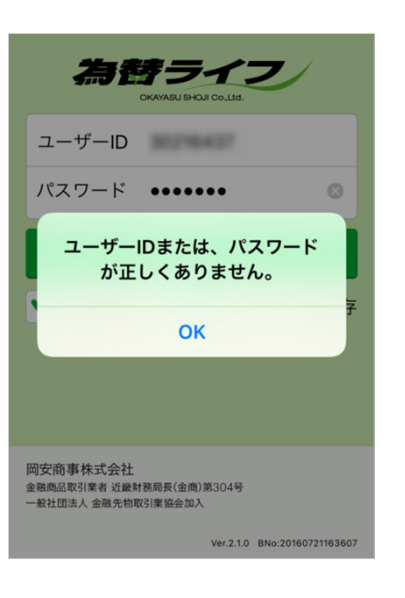

パスワードの入力間違いを3回連続で 間違った場合には、ログインロックが 掛かります。ロックの解除をご希望の場合には、管理部:0120-73-1198<br>(平日午前9:00〜午後5:30)までご連 (平日午前9:005675:30)までご連絡下さい。

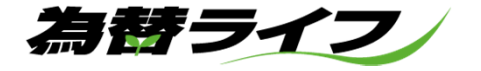

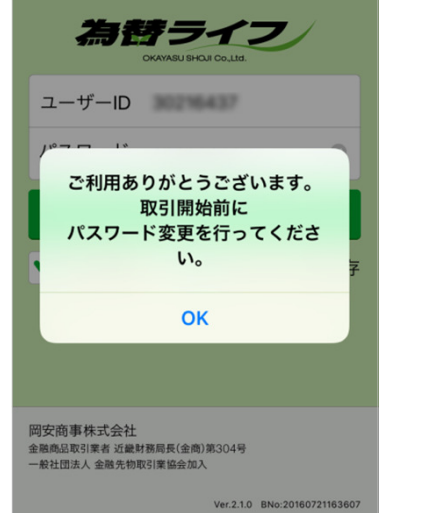

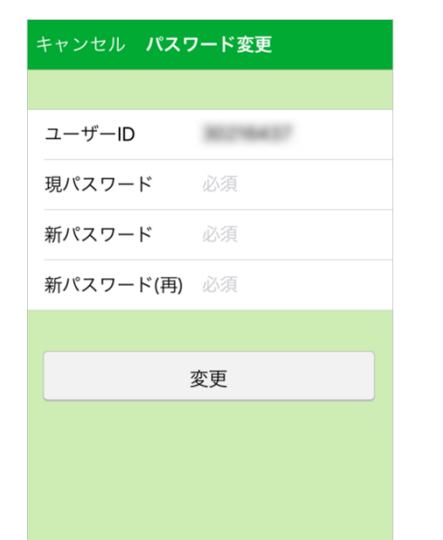

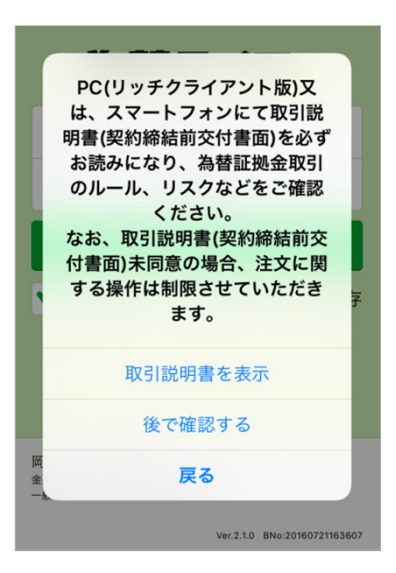

初回ログイン時及びパスワードの有効期限が過ぎた場合にはパスワードの変更が必要となります。有効期限は1年間となります。前回使用したパス ワードは使用できません。現在のパスワードを入力し、新しく設定するパ スワードをご入力下さい。

パスワードは半角英数字8文字以上13文字以下でお願い致します。

初回ログイン時及び取引所為替証拠金取引説明書の変更時には、取引説明書 の確認・同意が必要となります。未同意の場合、注文に関する操作が制限されますのでご注意下さい。

なお、初回ログイン時及び変更時以外にも、年に一度、取引説明書の確認・ 同意をいただいております

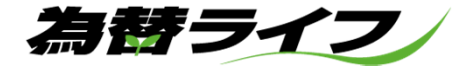

■画面構成

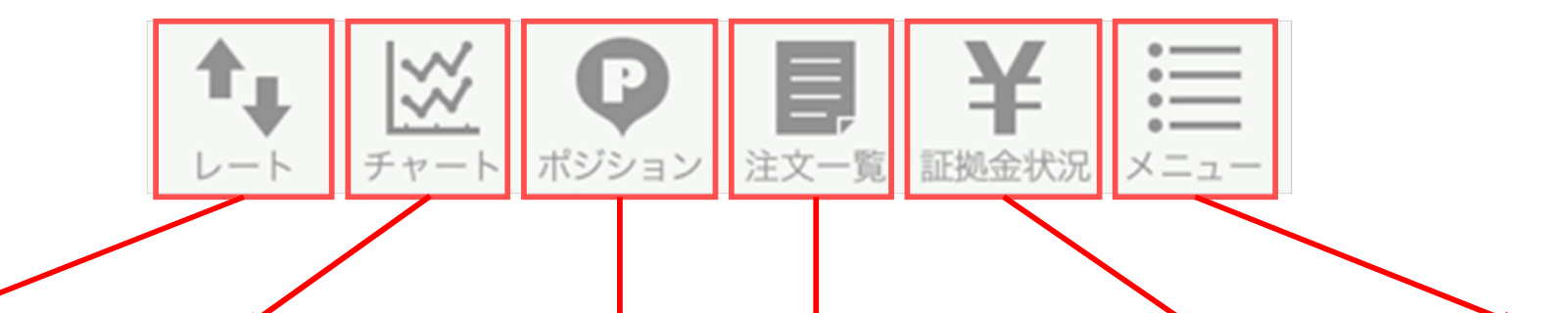

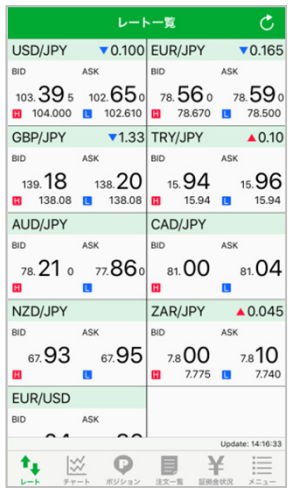

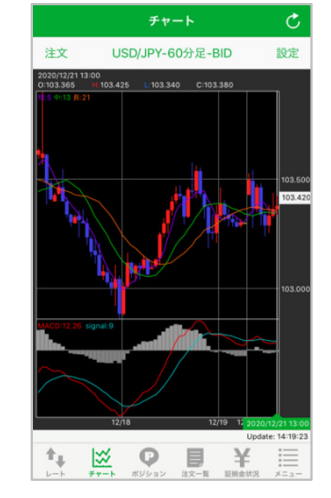

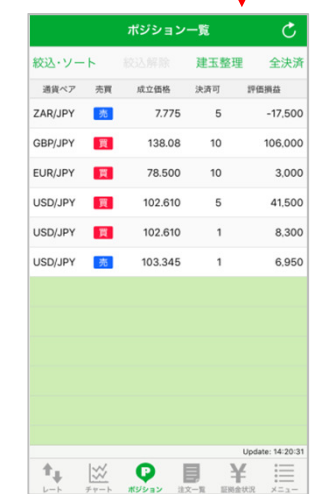

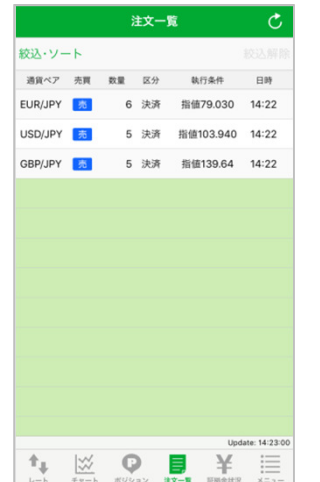

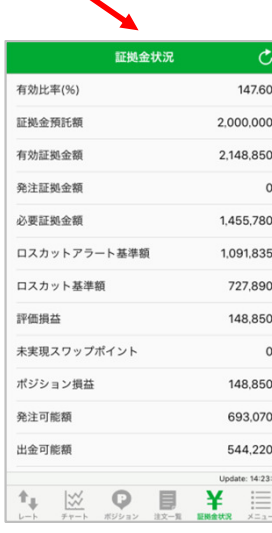

 注文中の新規・決済 注文を表示します。 注文の詳細確認、変更、取消しが出来ま す。

注文一覧

証拠金状況

有効比率·証拠金預 託額・口座全体の評 価損益等、お客様の証拠金情報を表示し ます。

#### **で) 注文履歴 約定履歴** 「云 入出金一覧 ■ 出金依頼 ■ 振替出金依頼 **B** お知らせ 同 ニュース ○ 自動更新設定 開 通貨ペア設定 ◎ 通貨ペア別初期値設定 **↓ 2 0 ■ ¥ Ⅲ**

#### レート一覧

 通貨ペアごとに現在 のレートを表示しま す。レート一覧から新規注文を行う事が できます。

#### チャート

 通貨ペア別チャートを表示します。 チャート上から発注、 テクニカル指標が表 示できます。また、 ワイド画面でチャー トを表示する事もできます。

#### ポジション一覧

 保有しているポジ ションが表示されま す。個別のポジショ ンを選択して詳細情 報の確認、決済注文を行う事ができます。

#### 各取引に必要な機能 を項目別に表示します。

メニュー

 各機能の初期設定を変更する事ができま す。

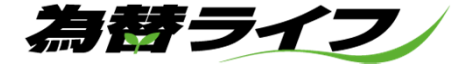

# ■レート一覧

 現在のレート情報を表示する画面です。通貨ペア毎の、BID/ASKのレート、高値/安値、前日比の情報を表示します。レート一覧形式とパネルボックス形式を、左右にスライドすることで表示の切替が可能です。また、表示されているレートをタップすることで該当通貨ペアの新規注文入力画面へ遷移します。レートー 覧に表示できる通貨ペア数は、最低1通貨ペア、最高12通貨ペアまで表示できます。

表示通貨の変更方法は「P.17 9.通貨ペア設定」を参照ください。

#### ●表示画面の操作

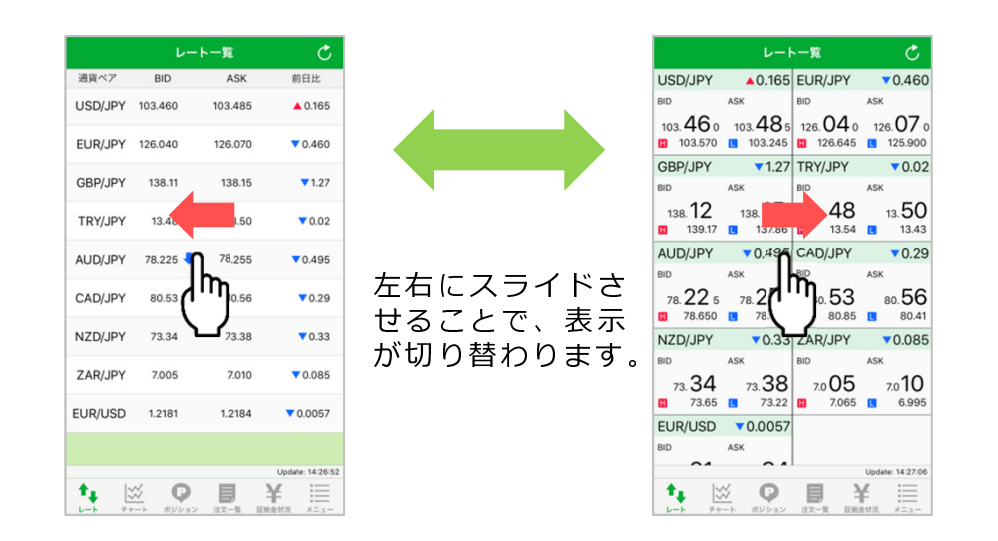

起動の際には、前回終了時の形式で表示されます。

#### ●レート表示から発注

レート表示から発注する場合は、表示レートをタップまたは長押しする ことで注文画面に遷移します。初期設定ではストリーミング注文に設定されていますが、設定を変更したい場合には「P.18 11.初期値設定」を 参照して下さい。

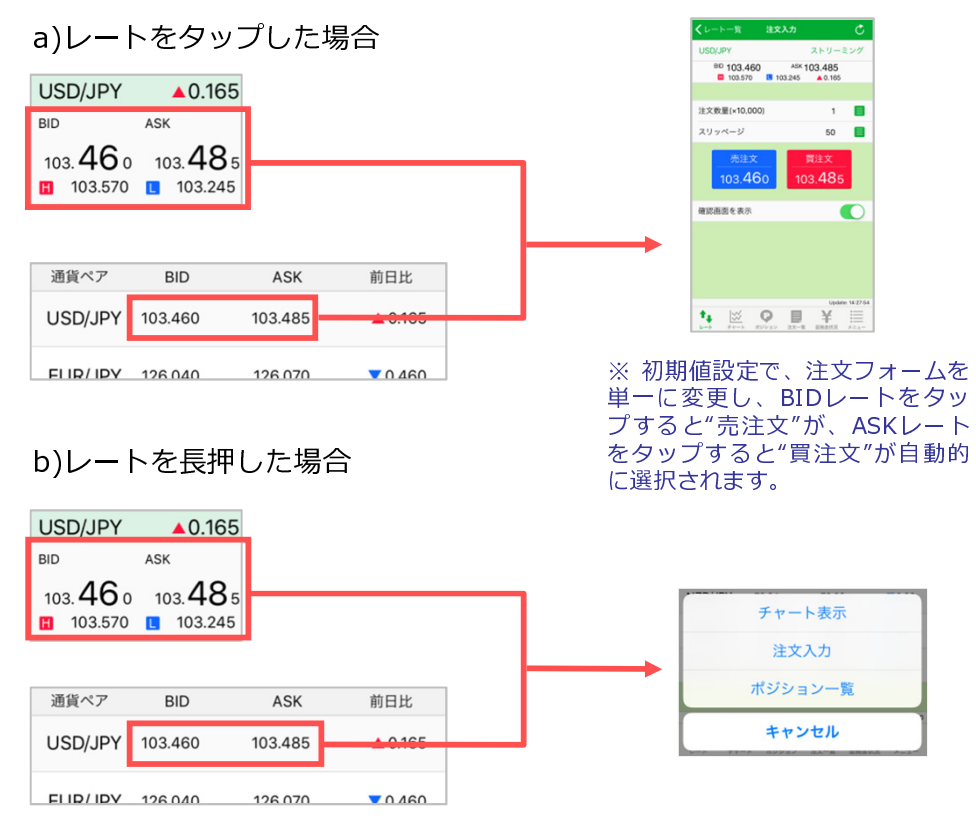

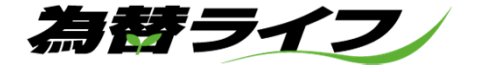

# ■チャート

通貨ペア別にチャート表示、テクニカル表示、ローソク足の4本値情報を見ることができます。また、チャート画面から発注すること もできます。

iPhoneを横向きにすることで、ワイド画面のチャートを見ることが 出来ます。

●チャート画面の操作

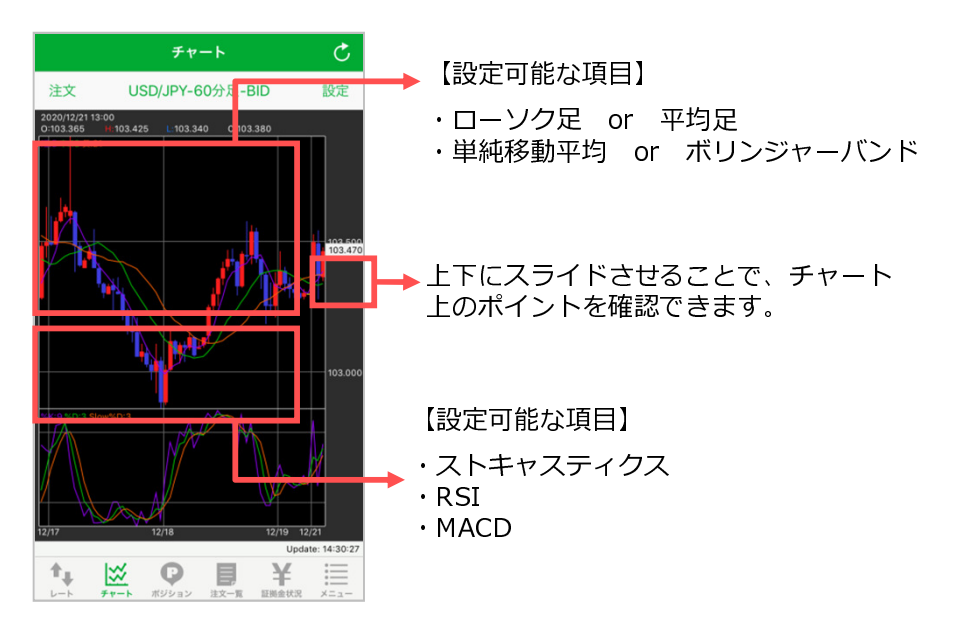

#### ●チャートのワイド画面表示

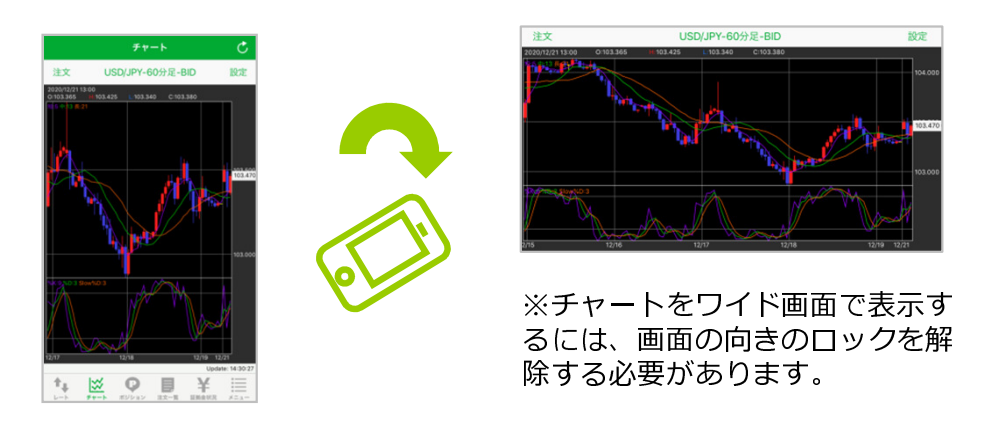

●チャートの拡大・縮小

親指と人差し指等、2本指で操作します。

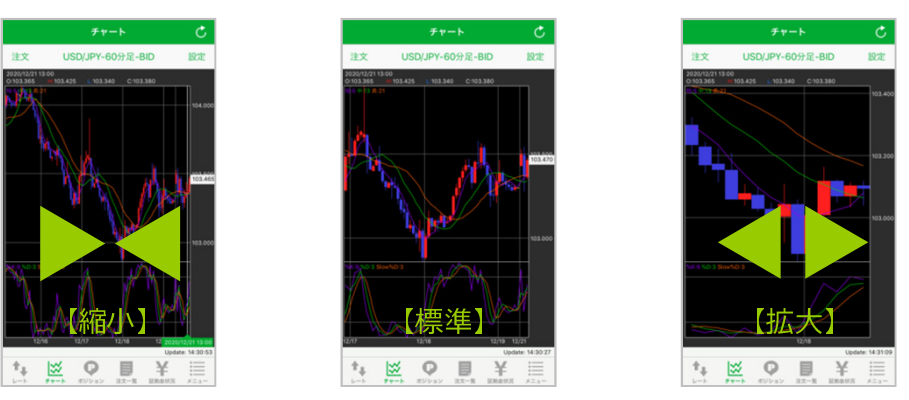

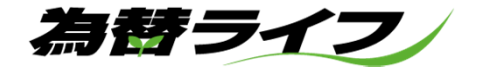

# ■チャート画面の操作

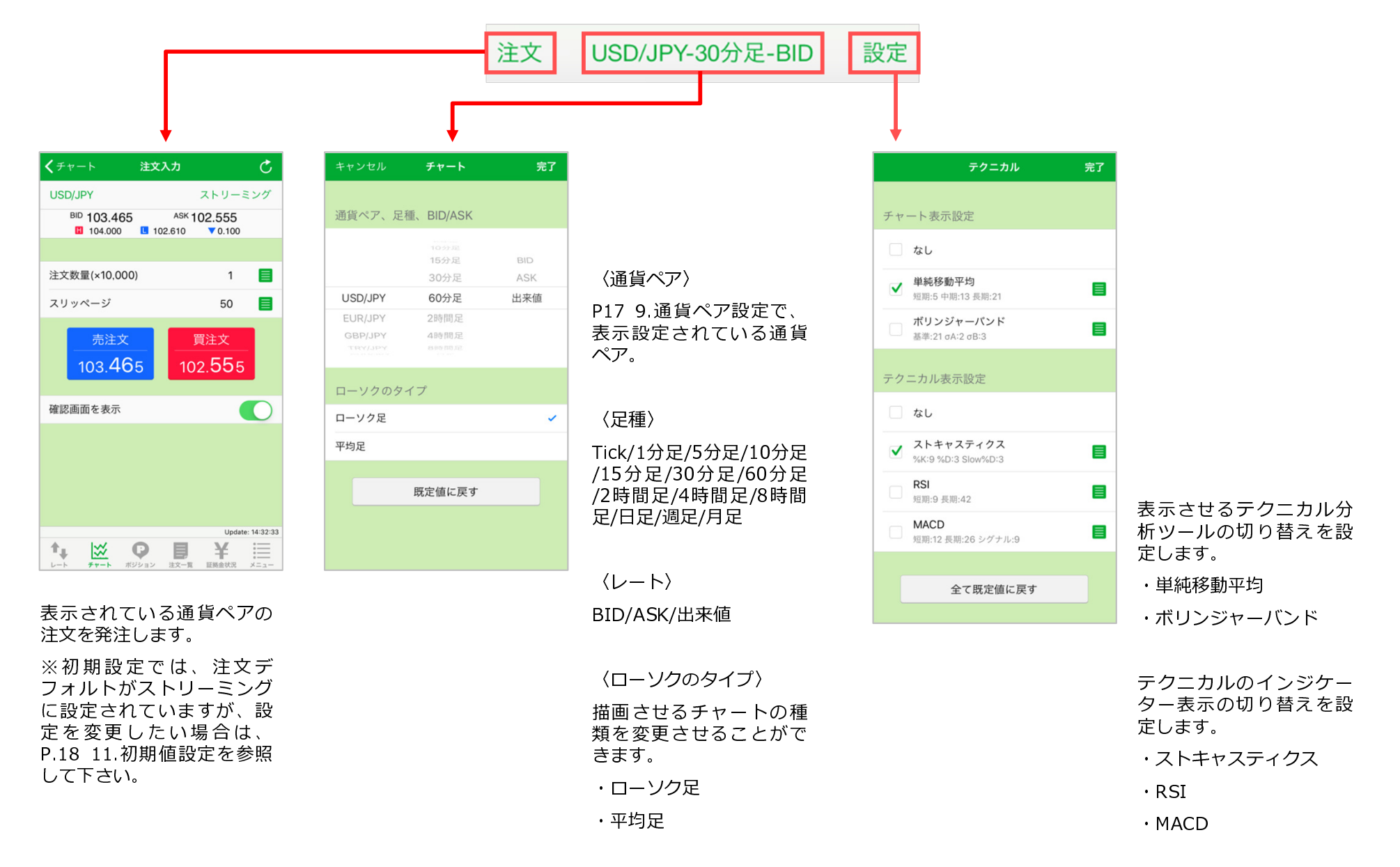

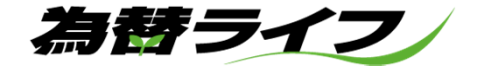

## ■ポジション一覧

保有ポジションのリストを表示します。個別のポジションをタップするとポジション詳細の表示、及び決済注文を行うことが可能です。 複数ポジションを持っている場合「絞込み・ソート」機能を利用して通貨ペア別のソート、通貨ペアごとに保有ポジションの全決済を行う事ができます。 (※決済可能数量が"0"のポジションは全決済機能での決済が出来ませんのでご注意下さい)

#### ●保有ポジションのソート機能

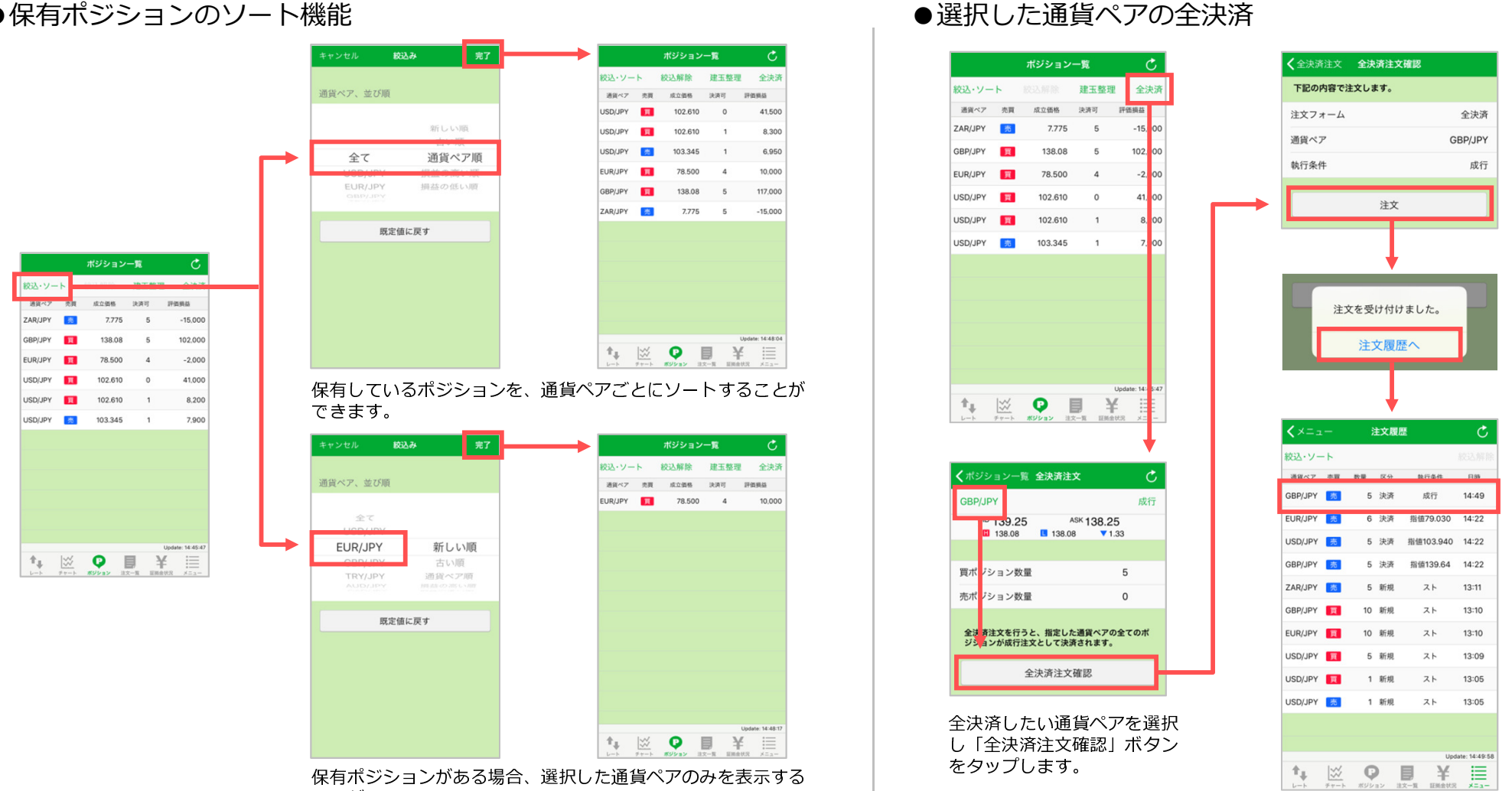

ことができます。

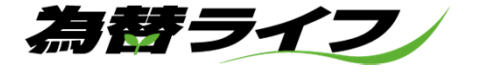

# ●ポジション一覧からの決済注文 - 1<br>

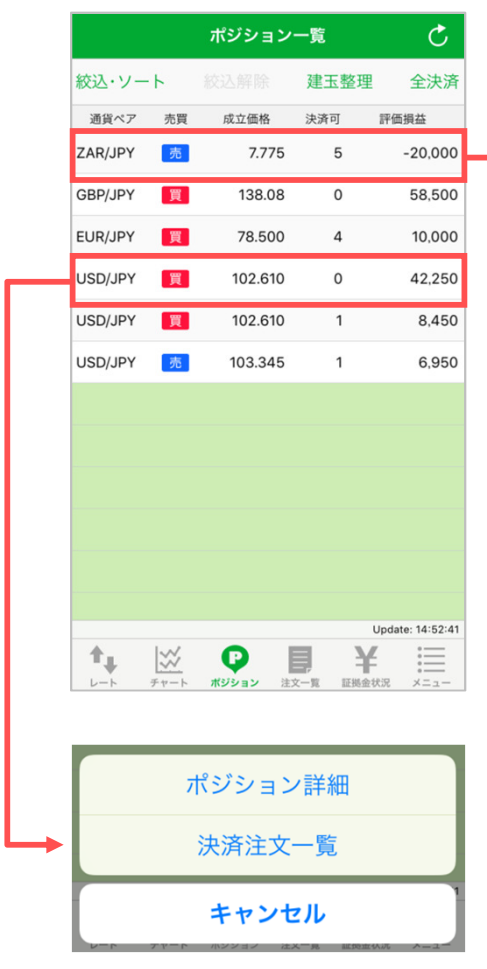

決済注文中(指値など)が、すでに 出ている場合には「ポジション詳 細」と「決済注文一覧」が選択できます。

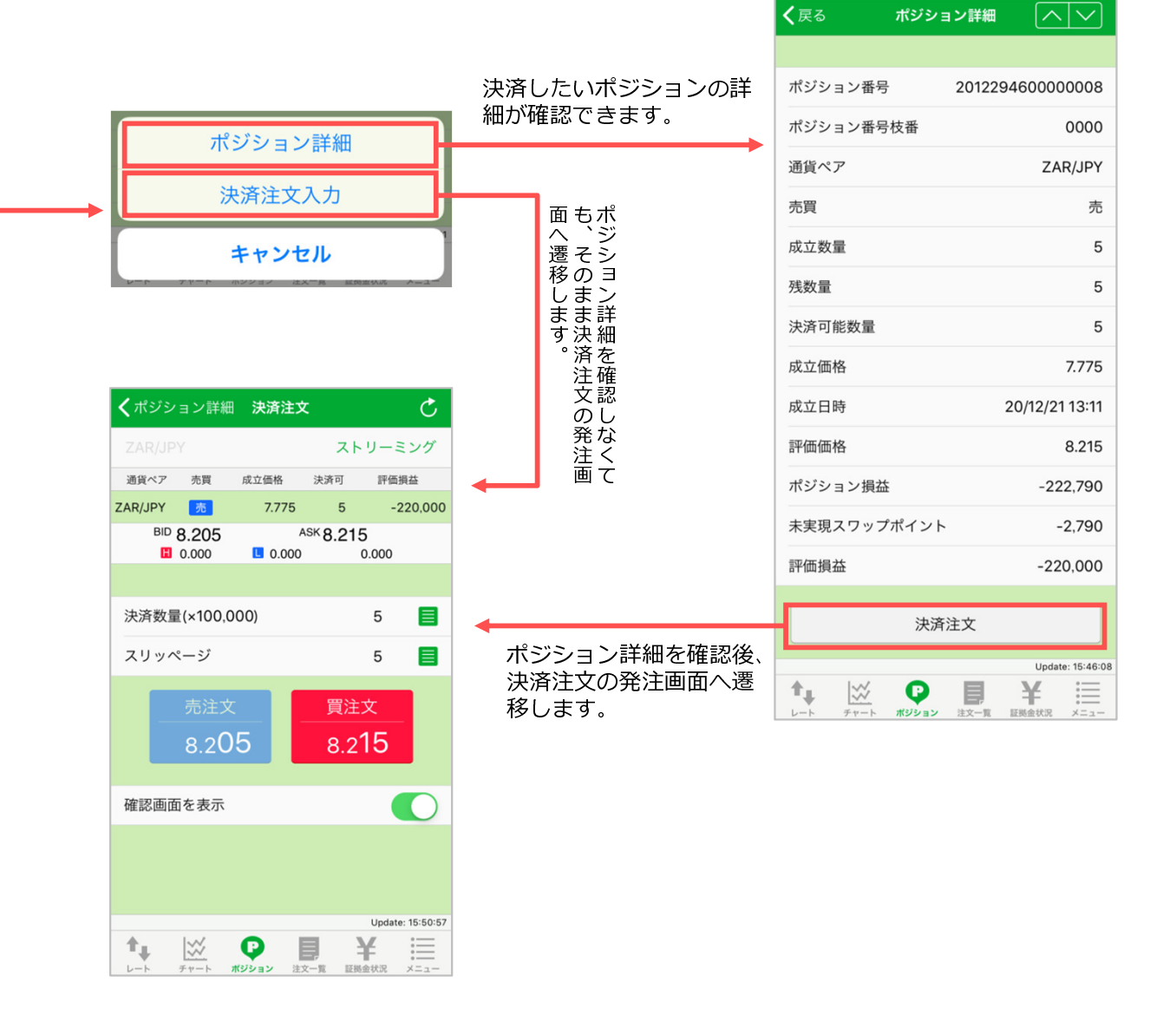

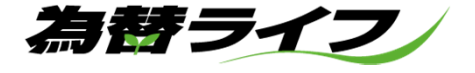

#### ●ポジション一覧からの決済注文 - 2

※すでに決済注文が出ており、かつ発注可能枚数が残っているポジションを選択した場合、決済注文の変更または取消しをする事ができます。

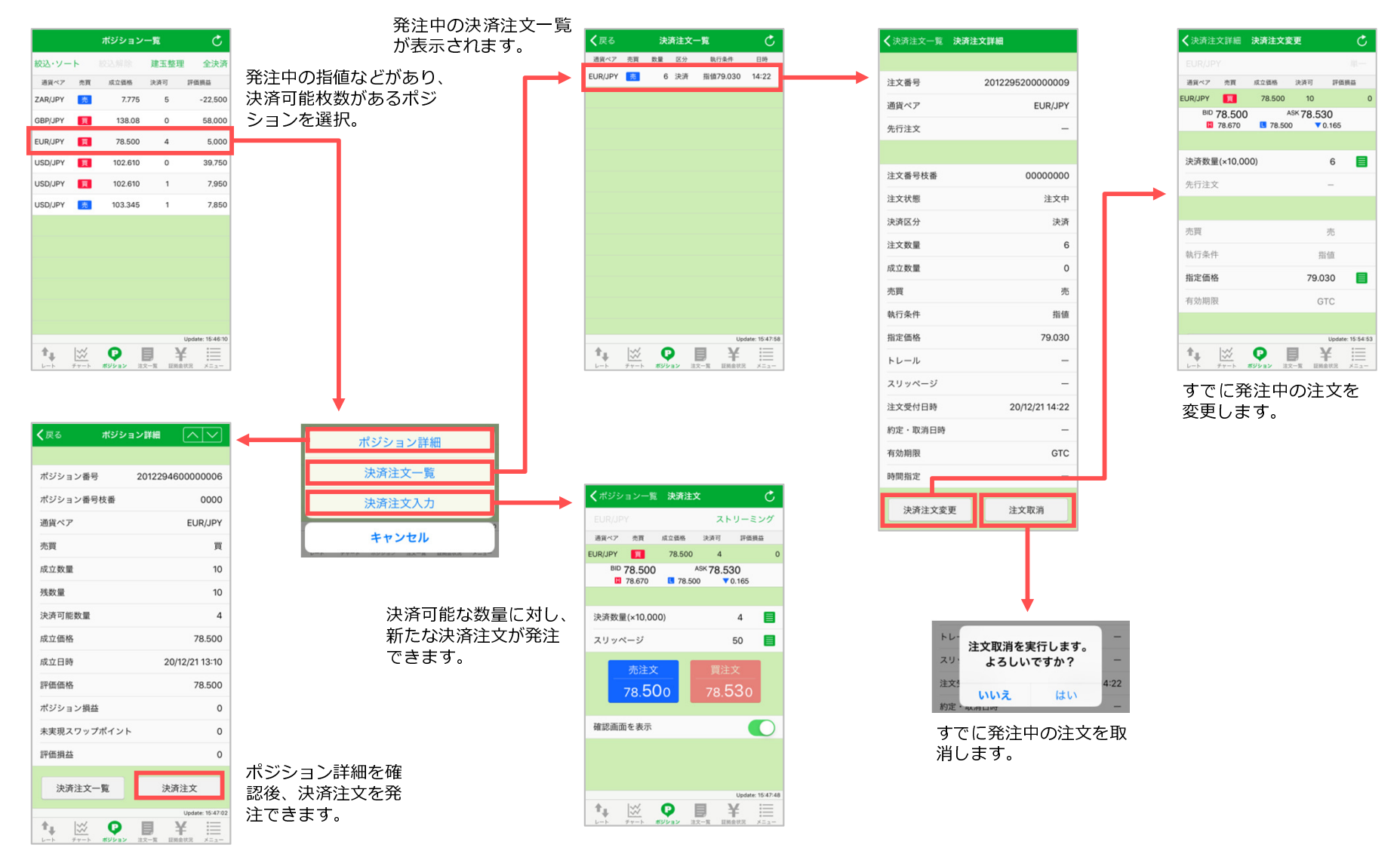

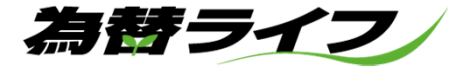

#### ●ポジション一覧からの建玉整理 ※指定決済方式のみ

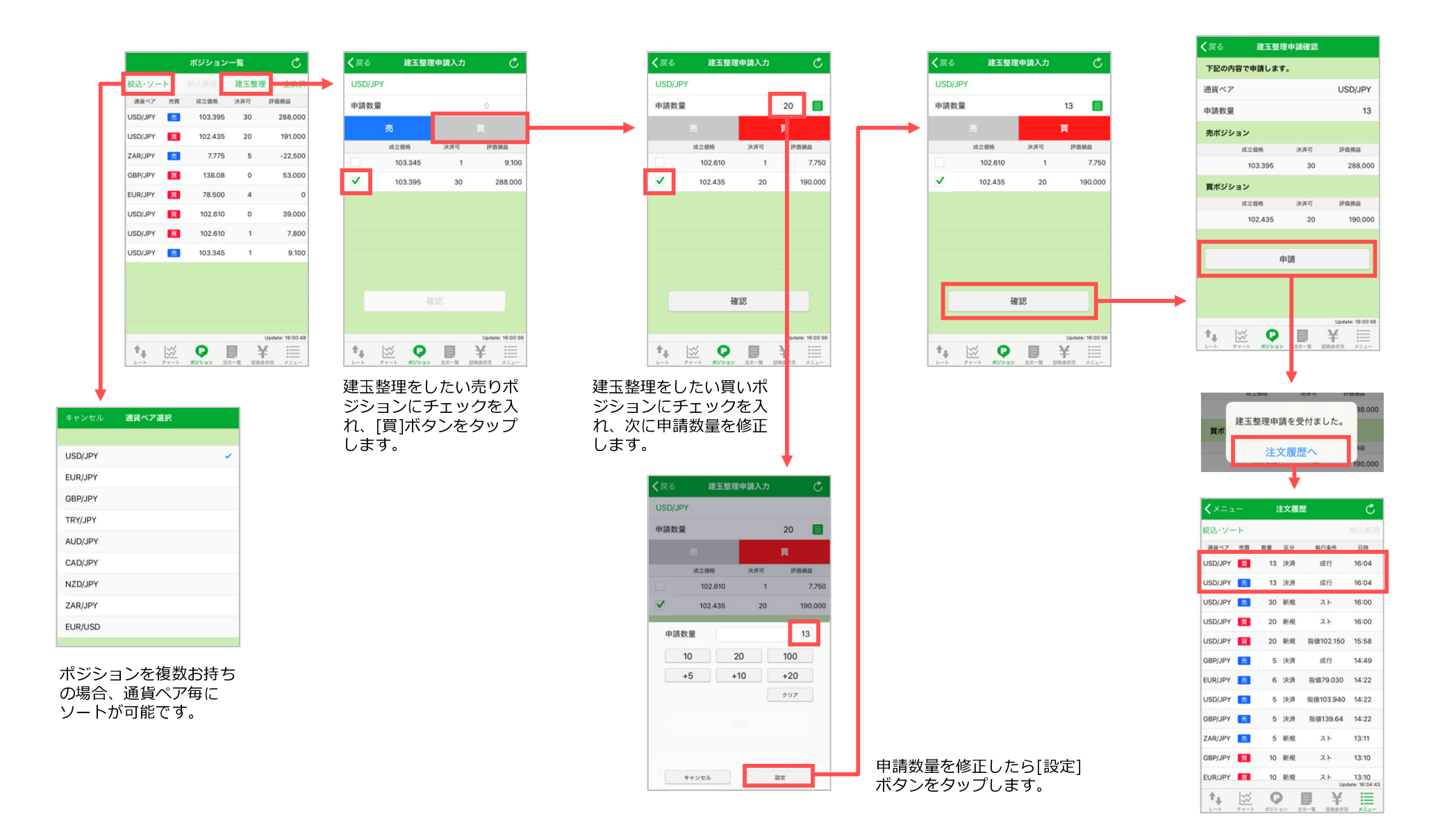

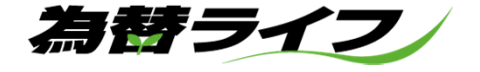

# ■注文一覧

1.注文詳細

新規の注文中及び、決済の注文中のリストを表示します。注文詳細の確認、注文変更、連続注文の発注を行う事ができます。 発注中の注文が複数ある場合、「絞込み・ソート」機能を利用して通貨ペアごとにソート、区分別にソートをする事ができます。

※OCO注文は変更が出来ません。注文を取消後、新たにOCO注文を発注して下さい。 ※決済方式が「オートネッティング」の場合、新規注文・決済注文に対して表示される区分は「AN」となります。

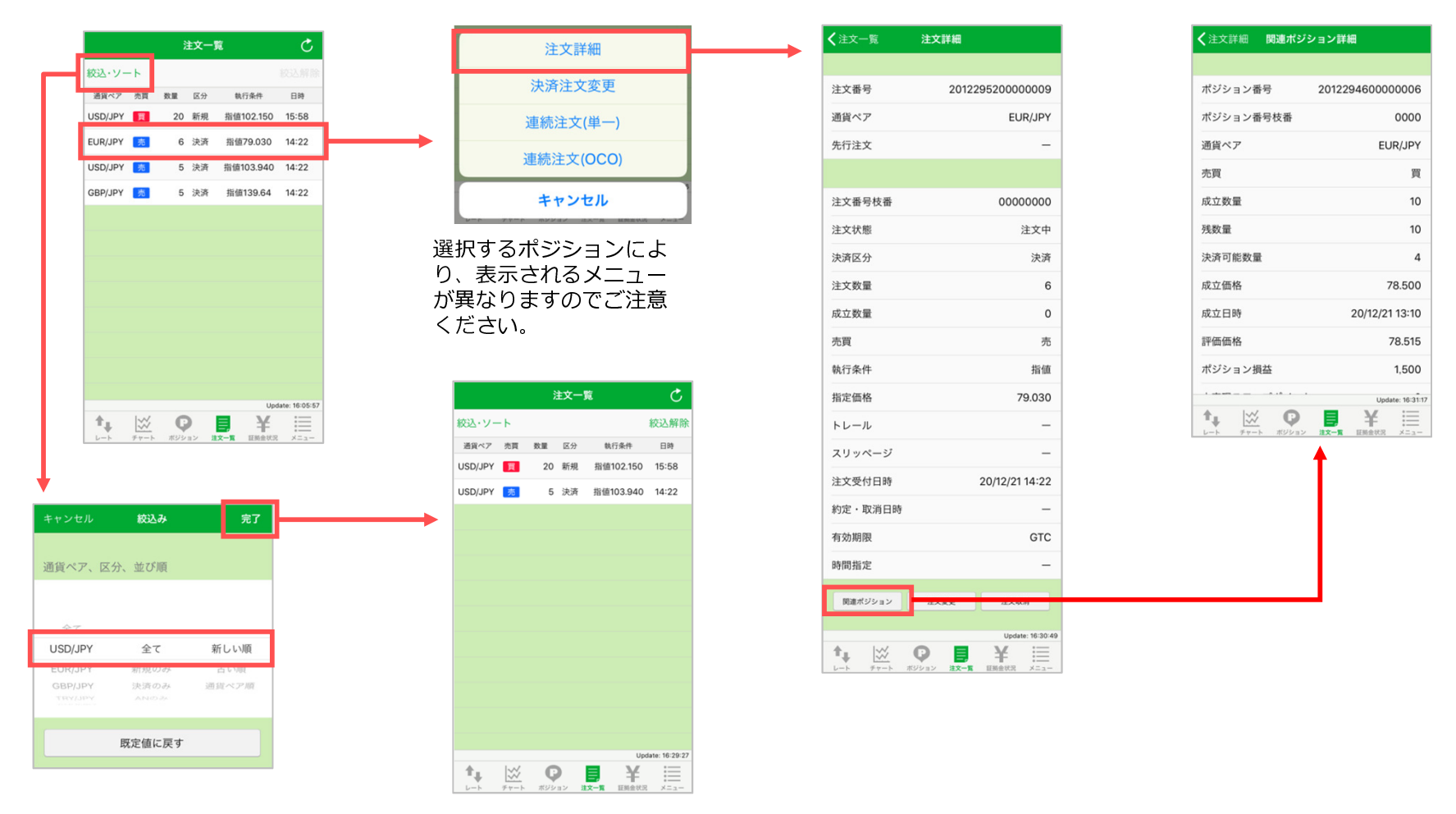

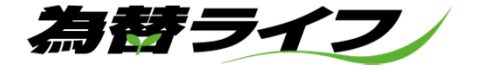

2.注文変更·連続注文(単一)·連続注文(OCO)

新規の注文中及び、決済の注文中のリストを表示します。注文詳細の確認、注文変更、連続注文の発注を行う事ができます。

※OCO注文は変更が出来ません。注文を取消後、新たにOCO注文を発注して下さい。 ※決済方式が「オートネッティング」の場合、新規注文・決済注文に対して表示される区分は「AN」となります。

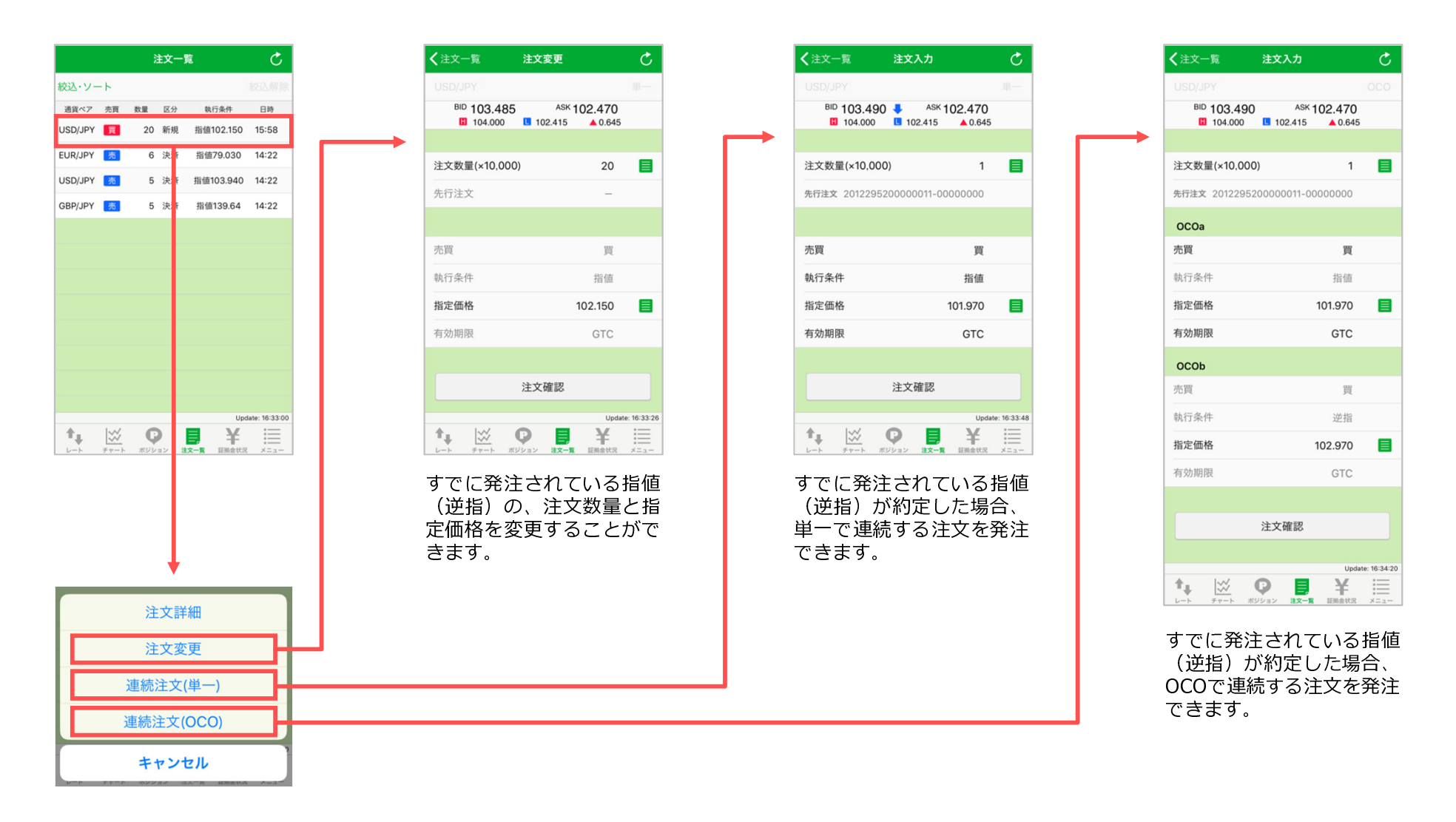

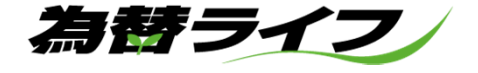

# ■証拠⾦状況

有効比率・証拠金預託額・ポ ジション損益・発注可能額等、 口座の状況を確認する事ができます。

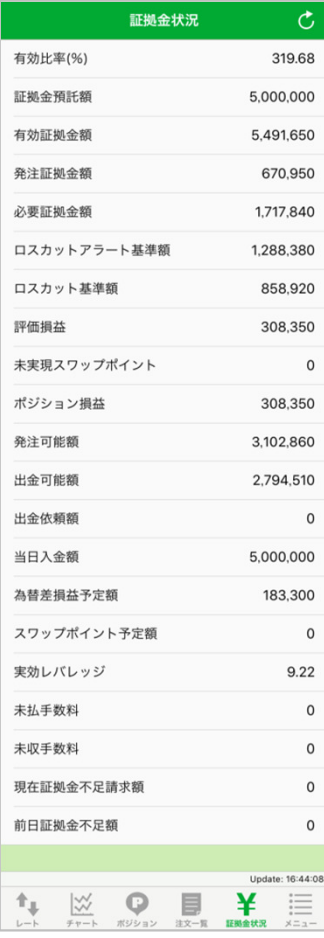

### ■メニュー

注文履歴・約定履歴の確認、入出金一覧・出金依頼・振替出金依頼※、お知らせ・ニュースの閲覧、自動 更新間隔の設定、表示する通貨ペアの設定、各項目の初期値設定、ログインパスワードの変更、ログアウ ト、モバイルサイトへのリンク、振込先口座情報の確認ができます。

※「振替出金依頼」の項目は、ストックライフ(くりっく株365)口座開設済の場合のみ表示。

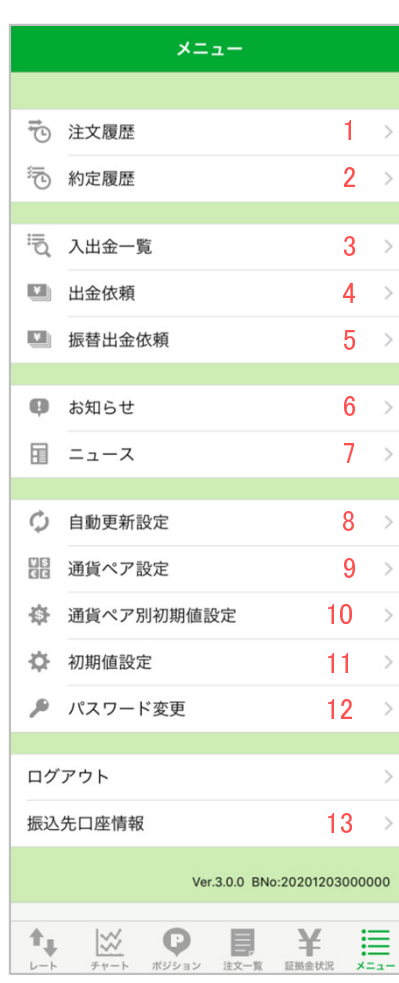

【メニュー表示項目】

1. 注文履歴  $\mathbf{K}$ 

校込·

USD/J

EUR/J

GRP/

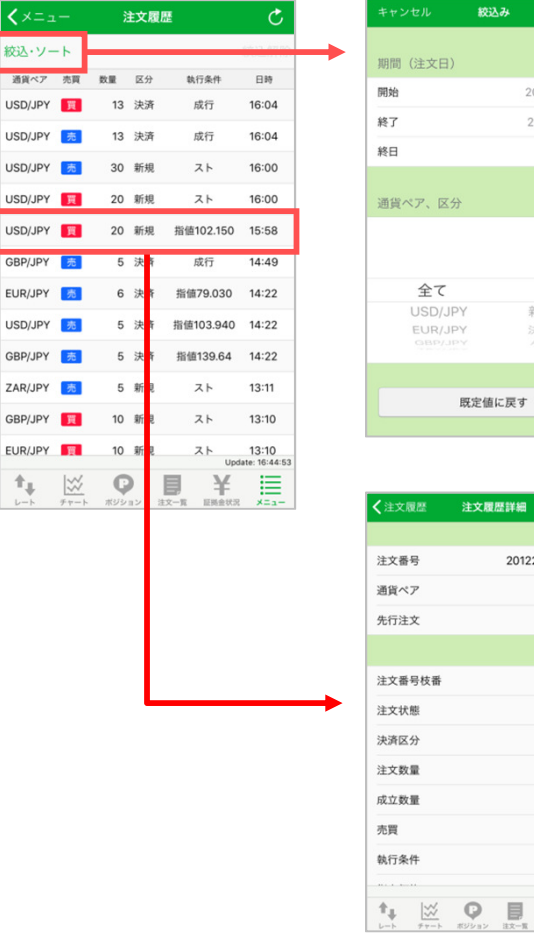

注文日区分での、注文履歴を確認することが できます。

通貨ペア区分での、注 文履歴を確認すること ができます。

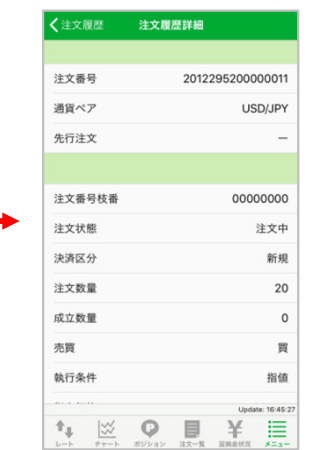

2020年12月20日

2020年12月21日

全て

新規のみ

決済のみ

 $\bullet$ 

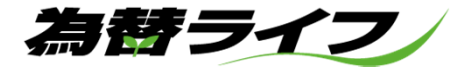

#### 2.約定履歴

#### 約定した注文の履歴が確認できます。個別の約定履歴詳細、通貨ペア区分 での約定履歴、約定日区分での約定履歴の絞込みが可能です。

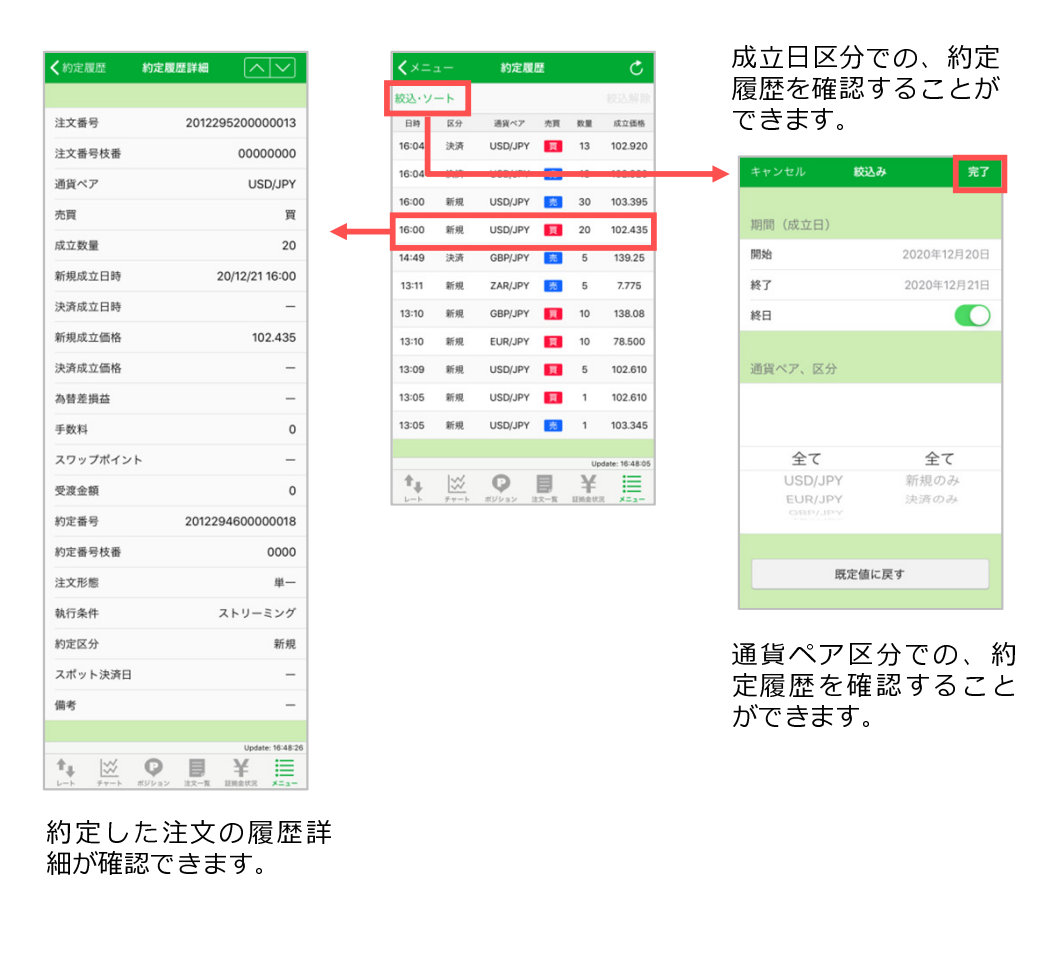

#### 3. 入出金一覧

お客様口座の、入金・出金・振替履歴が確認できます。 出金依頼の取り消しも、入出金一覧から操作ができます。

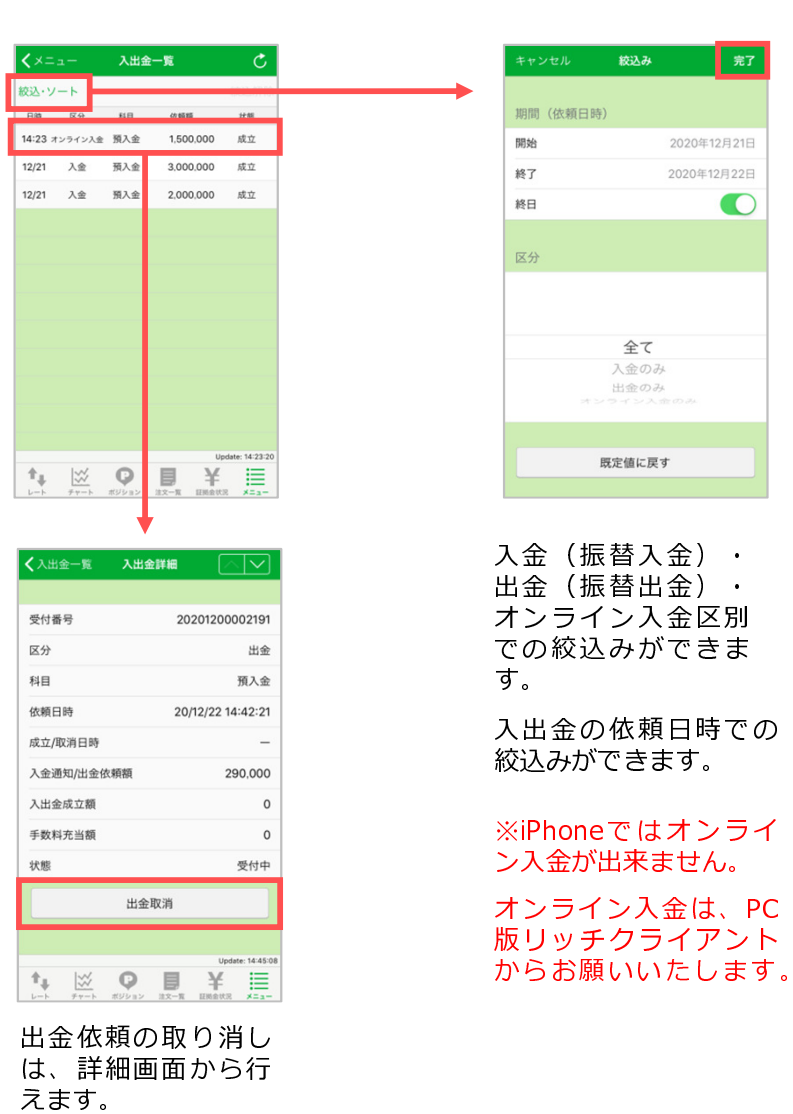

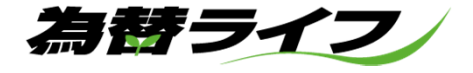

- උ

4.473.80

2,000,000

2,001,134

44,730

33,547

22.365

 $-1,300$ 

2.434

1.134

1,056,404

1.055.270

900,000

 $0.52$ 

#### 4 出金依頼

替差益となった場合。

お客様の預かり金額を超えない範囲で、ご登録の出金先金融機関口座 へ出金依頼を行う事が出来ます。

※出金依頼額の変更を希望される場合には、入出金一覧より一度取消 しをしてから再度、出金依頼をしていただく必要があります。

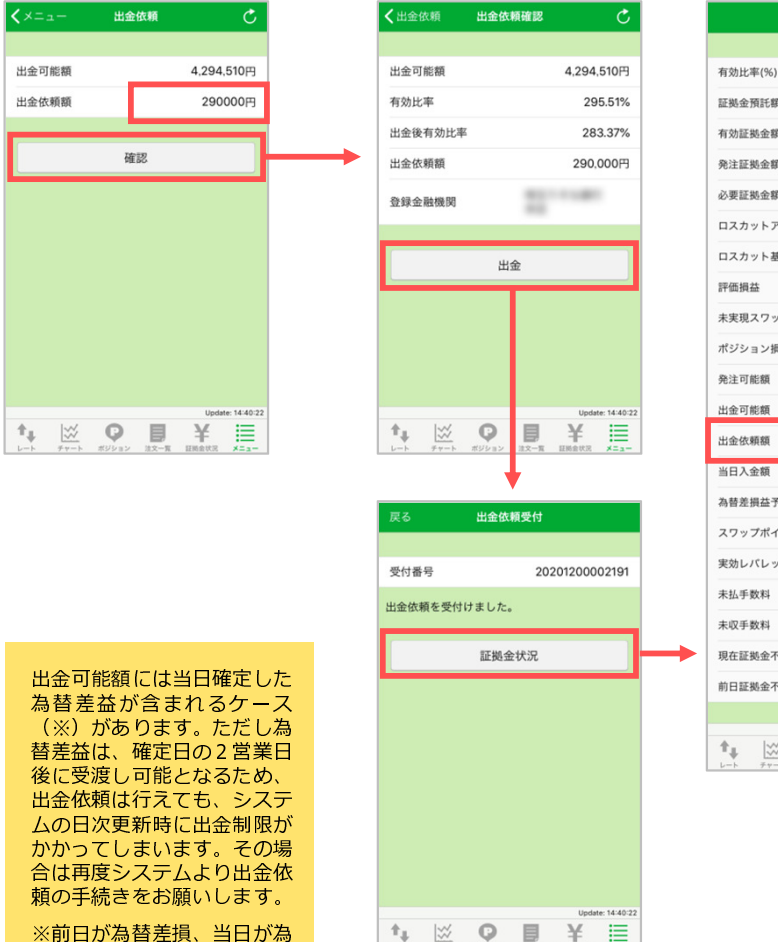

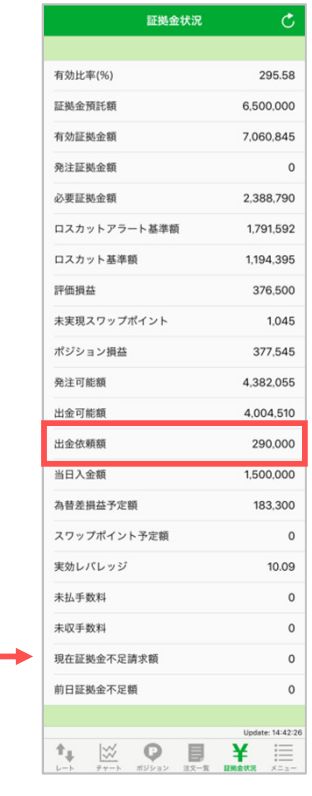

#### 5 振替出金依頼

お客様の預かり金額を超えない範囲で、お客様のストックライフロ座 への振替出金依頼を行う事が出来ます。

※出金依頼額の変更を希望される場合には、入出金一覧より一度取消 しをしてから再度、振替出金依頼をしていただく必要があります。

※「振替出金依頼」の項目は、ストックライフ(くりっく株365)口 座開設済の場合のみ表示。

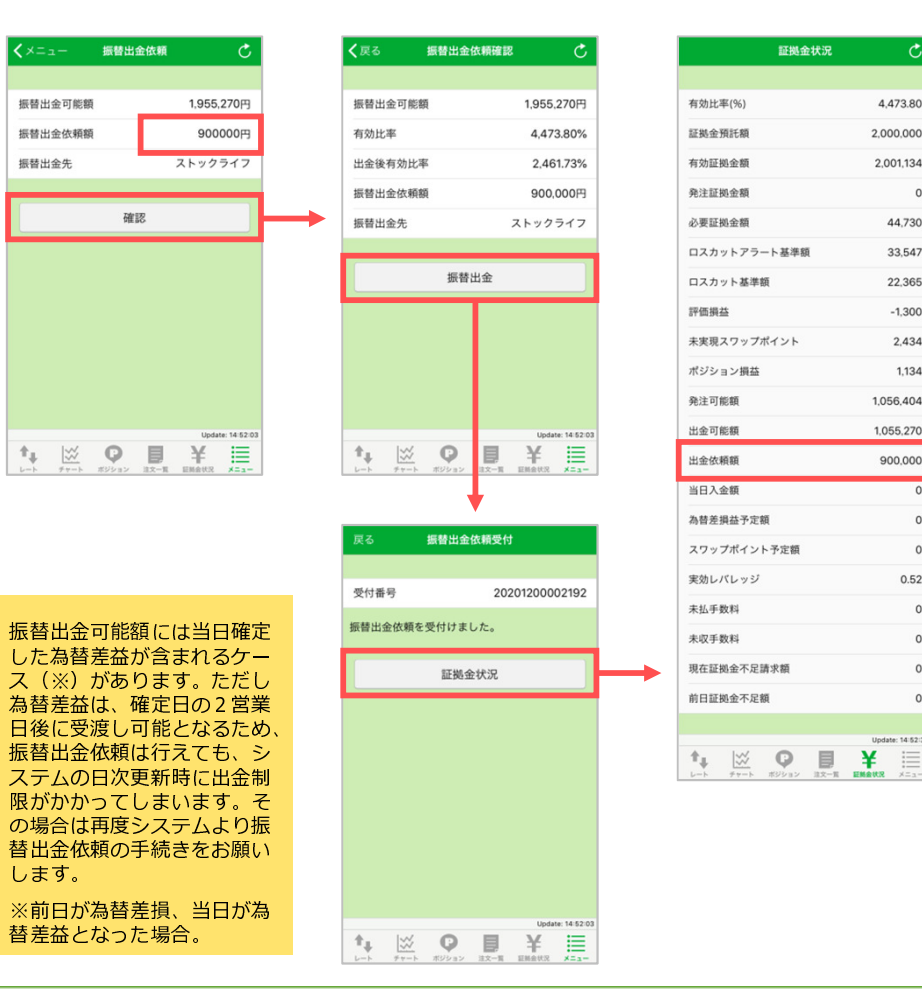

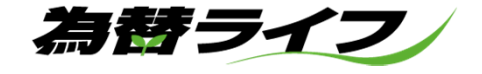

6.お知らせ

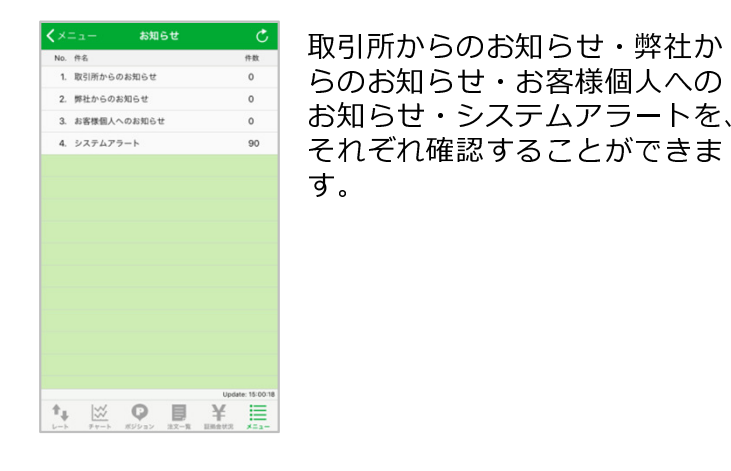

#### 7.ニュース

ヘッドラインをタップすると、本文掲載ページに遷移します。

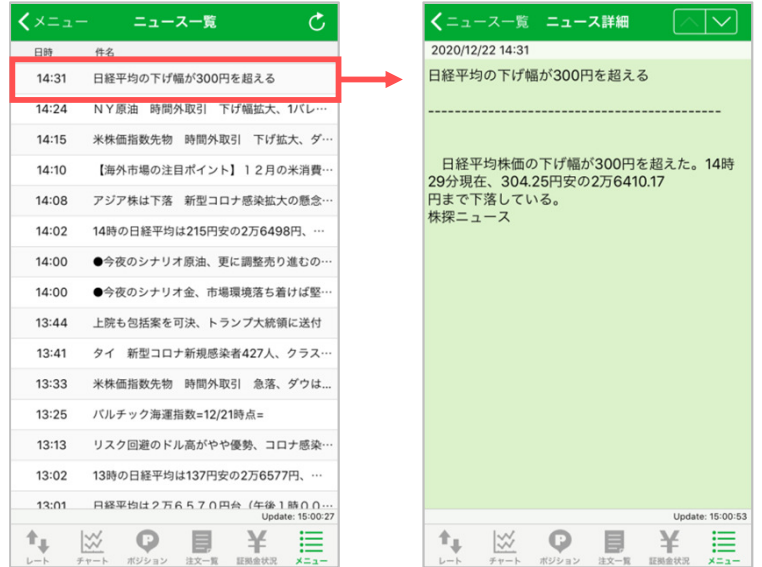

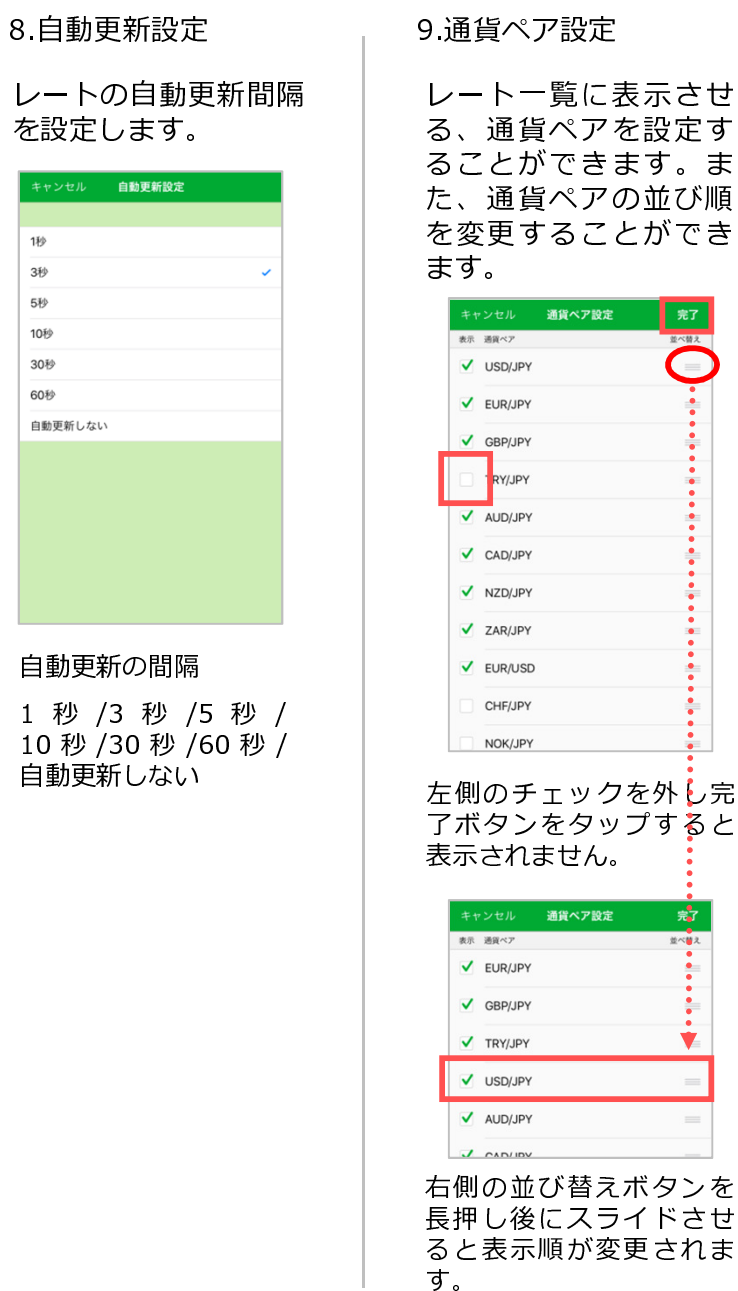

9.通貨ペア設定

レート一覧に表示させ る、通貨ペアを設定す ることができます。ま た、通貨ペアの並び順を変更することができ

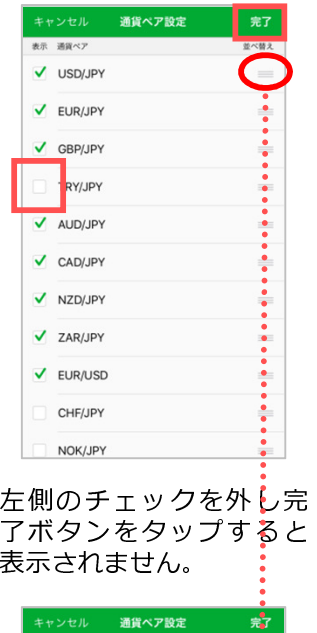

並べ替3

10.通貨ペア別初期値設定

発注時の注文数量、ス リッページ、指値幅、 トレールの初期値を通 貨別で設定することができます。

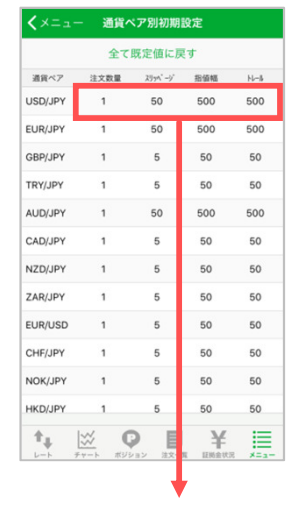

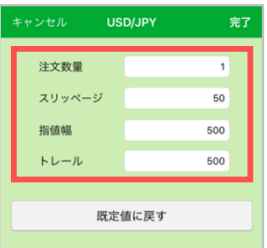

初期の数値を変更するこ とができます。

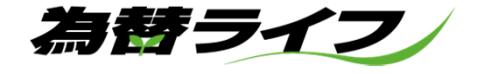

#### 11.初期値設定

各項目の初期値が変更できます。設定後「完了」ボタンを タップしてください。

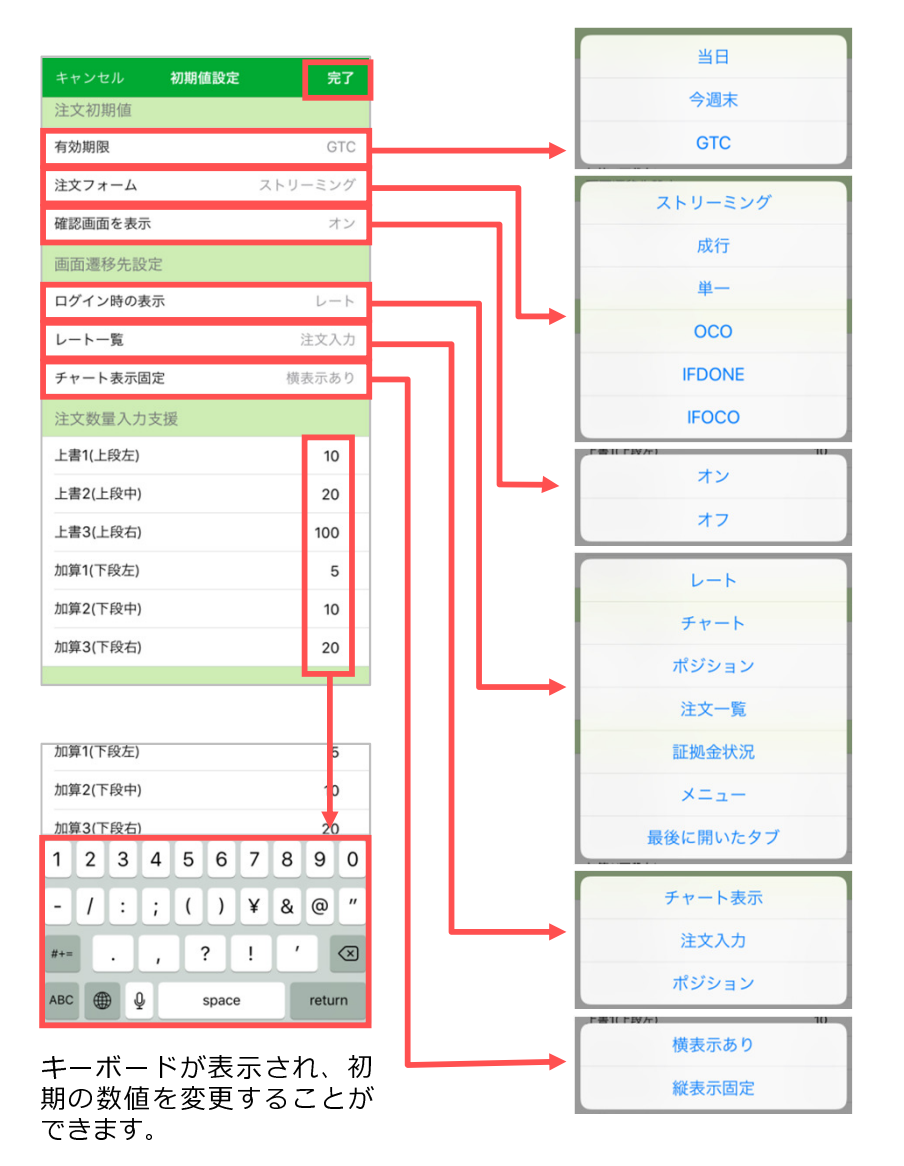

12 パスワード変更

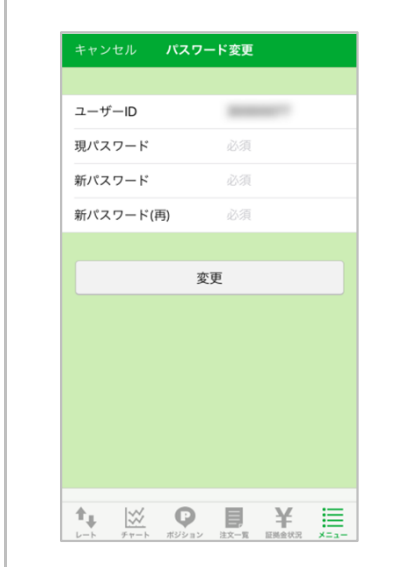

ログインに必要なパス ワードを、任意のパス ワードに変更することが できます。

パスワードは半角英数字 8文字以上13文字以下で お願い致します。

13. 振认先口座情報

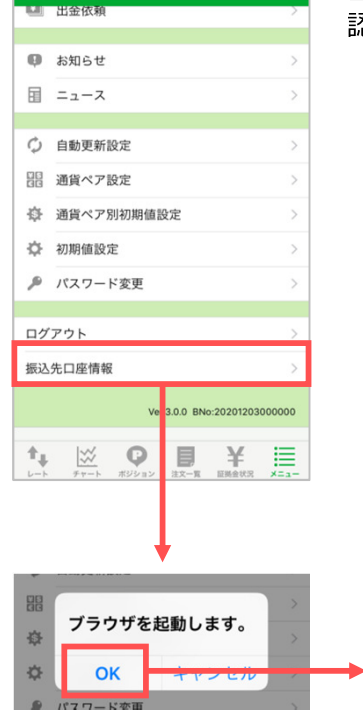

当社の振込先口座情報をご確 認いただけます。

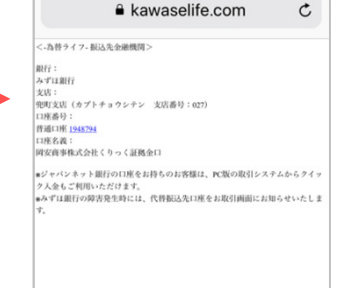

15:07

 $100\%$   $+$ 

**■ 為替ライフEST 全**